# Активация лицензий Offline с использованием GE Digital Cloud сервера лицензий

Февраль 2017

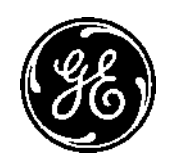

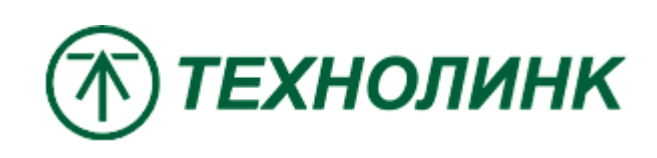

## Введение

Этот документ представляет собой руководство по активации лицензий без доступа в Интернет с помощью GE Digital Cloud сервера лицензий.

В этом примере компьютер с программным обеспечением GE не подключен к Интернету. Переносной носитель информации будет использоваться для передачи необходимых файлов авторизации между автономным ПК и ПК, который имеет доступ в Интернет и к облачному серверу лицензий GE. В этом примере для онлайн и оффлайн операций используется тот же ПК (с тем же самым Computer ID).

Версия Common Licensing 17.2.910.0\*

\* Графический интерфейс ПО Common Licensing текущей версии может отличаться от представленного в документе, однако последовательность шагов и все инструкции по-прежнему актуальны.

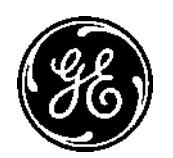

Установите последнюю версию ПО лицензирования. Ссылка на скачивание [https://ge-ip.force.com/communities/en\\_US/](https://ge-ip.force.com/communities/en_US/) Download/Proficy-Licensing-Installer-DN. Или

ftp://ftp.technolink.spb.ru/05\_SOFTWARE\_DO WNLOAD/01\_GE/00\_Proficy\_Licensing/

Когда вы получили лицензионную карточку на продукт или электронное письмо с лицензией, обратите внимание на Код Активации **Activation Code** 16 символов (xxxx-xxxx-xxxx-xxxx).

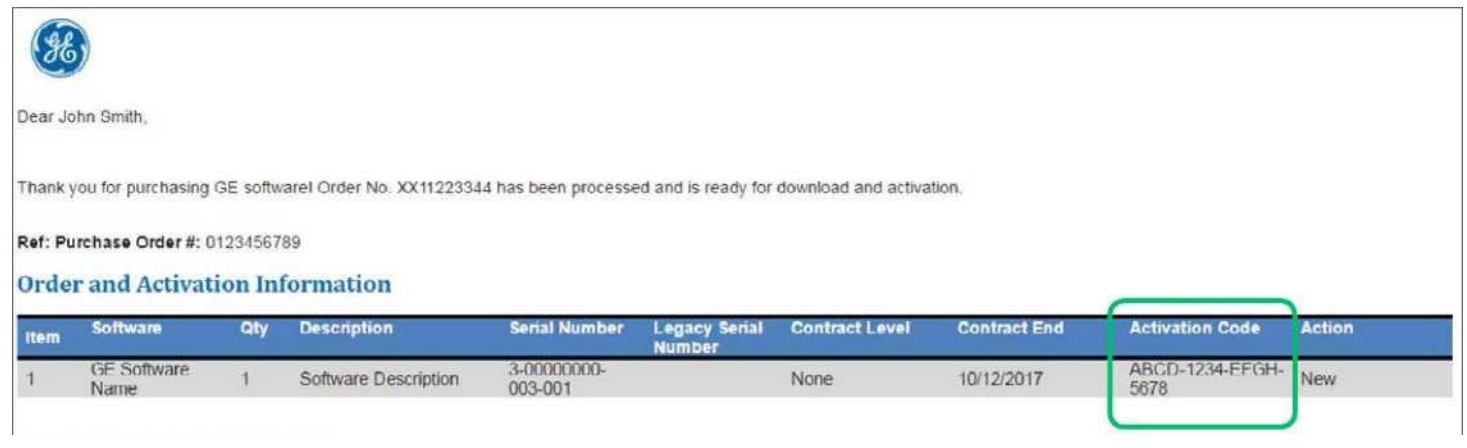

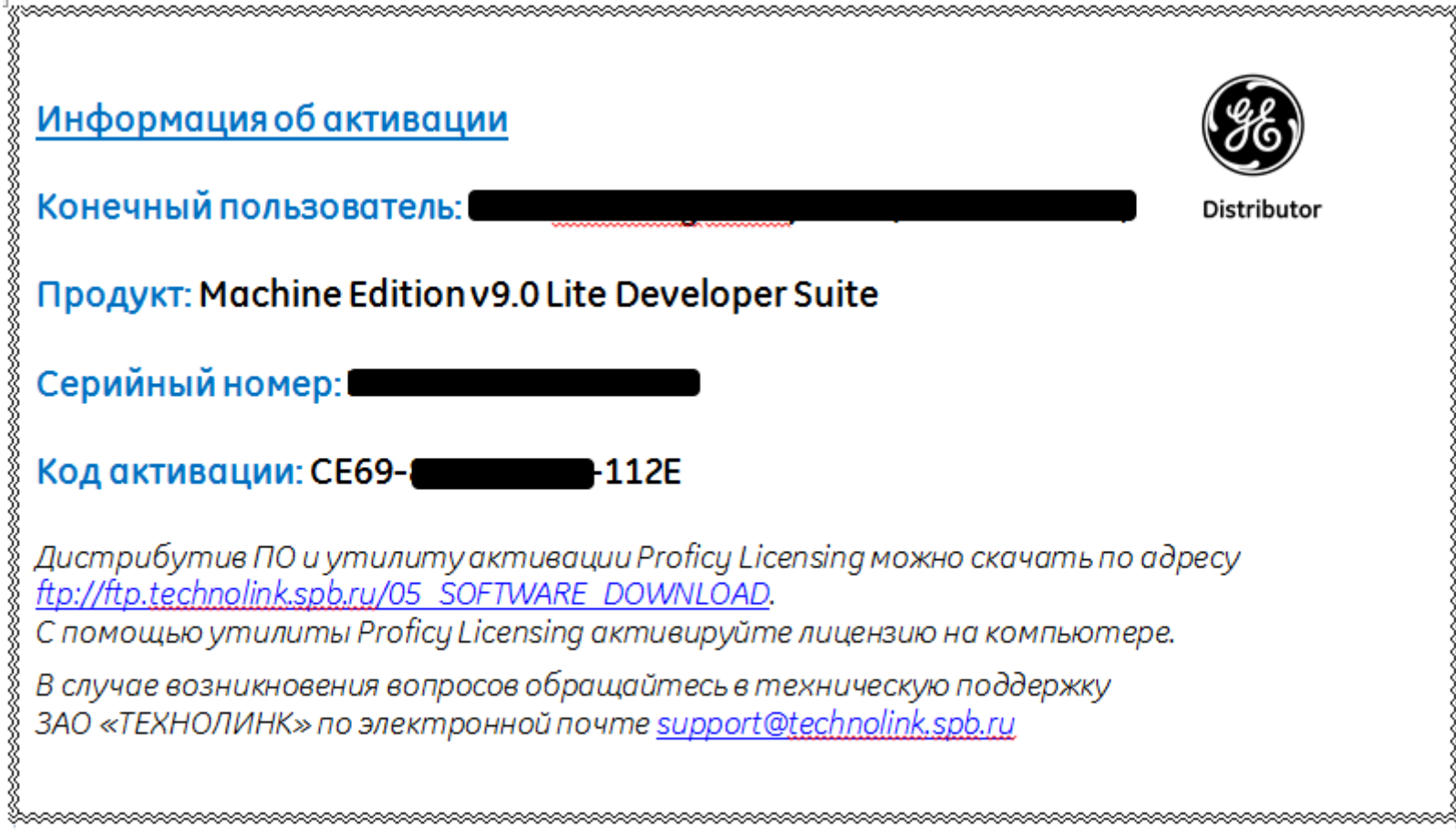

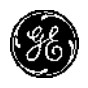

### **На компьютере без доступа в Интернет,**

запустите клиент лицензирования **Пуск-> Все программы-> Proficy Common-> License Client** (запустить от имени администратора). Подтвердите запрос на Контроль Уровня Доступа.

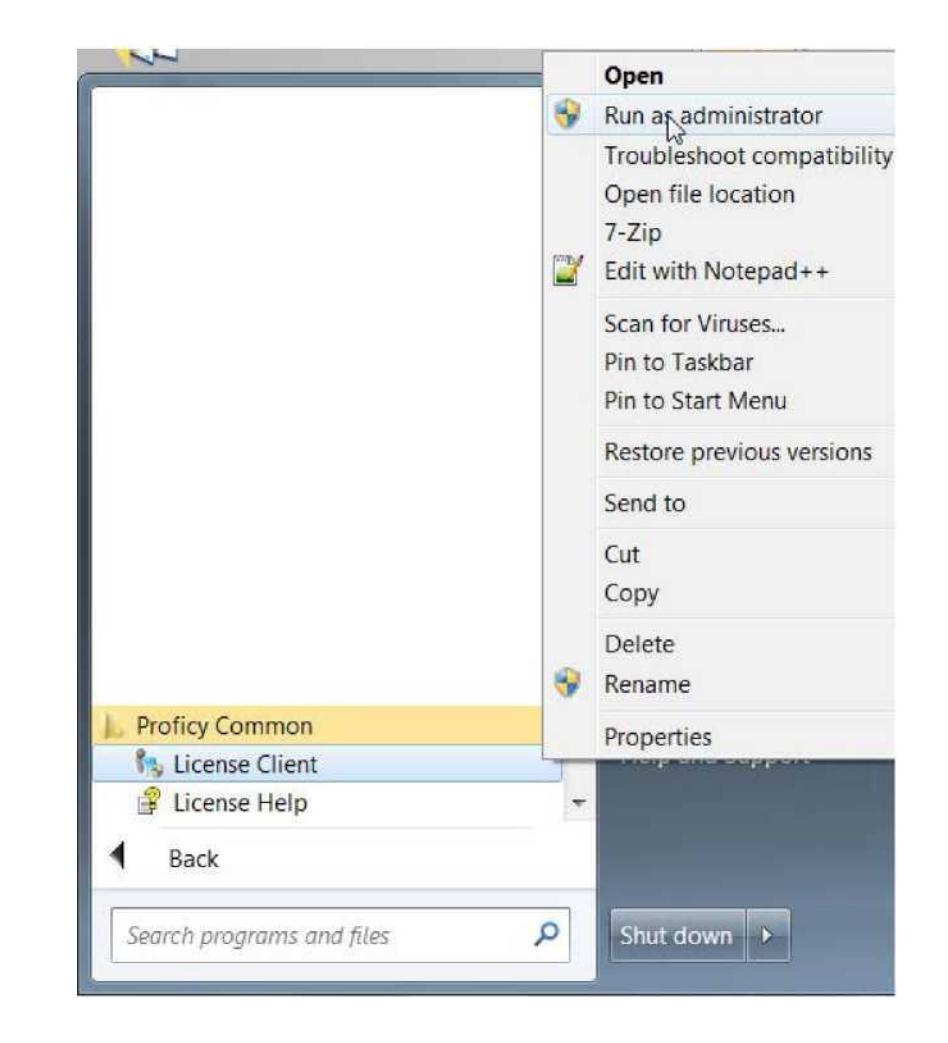

Вкладка Activate Licenses позволяет активировать лицензии на клиентских компьютерах, которые не подключены к Интернету.

Активация лицензии на клиентских компьютерах, которые не подключены к Интернету влечет за собой трехступенчатый процесс (не включая предварительные шаги конфигурации):

1. На клиентском компьютере, который не подключен к Интернету, сгенерировать файл запроса (.request)

2. С компьютера, подключенного к Интернету, создать файл ответа (.response)

3. На клиентском компьютере, который не подключен к Интернету, импортировать файл ответа и закончить активацию лицензии.

Выберите **Пункт 4** на вкладке Activate Licenses (в строке состояния символ облака зачеркнутый красной чертой указывает на то, что нет подключения к Интернету).

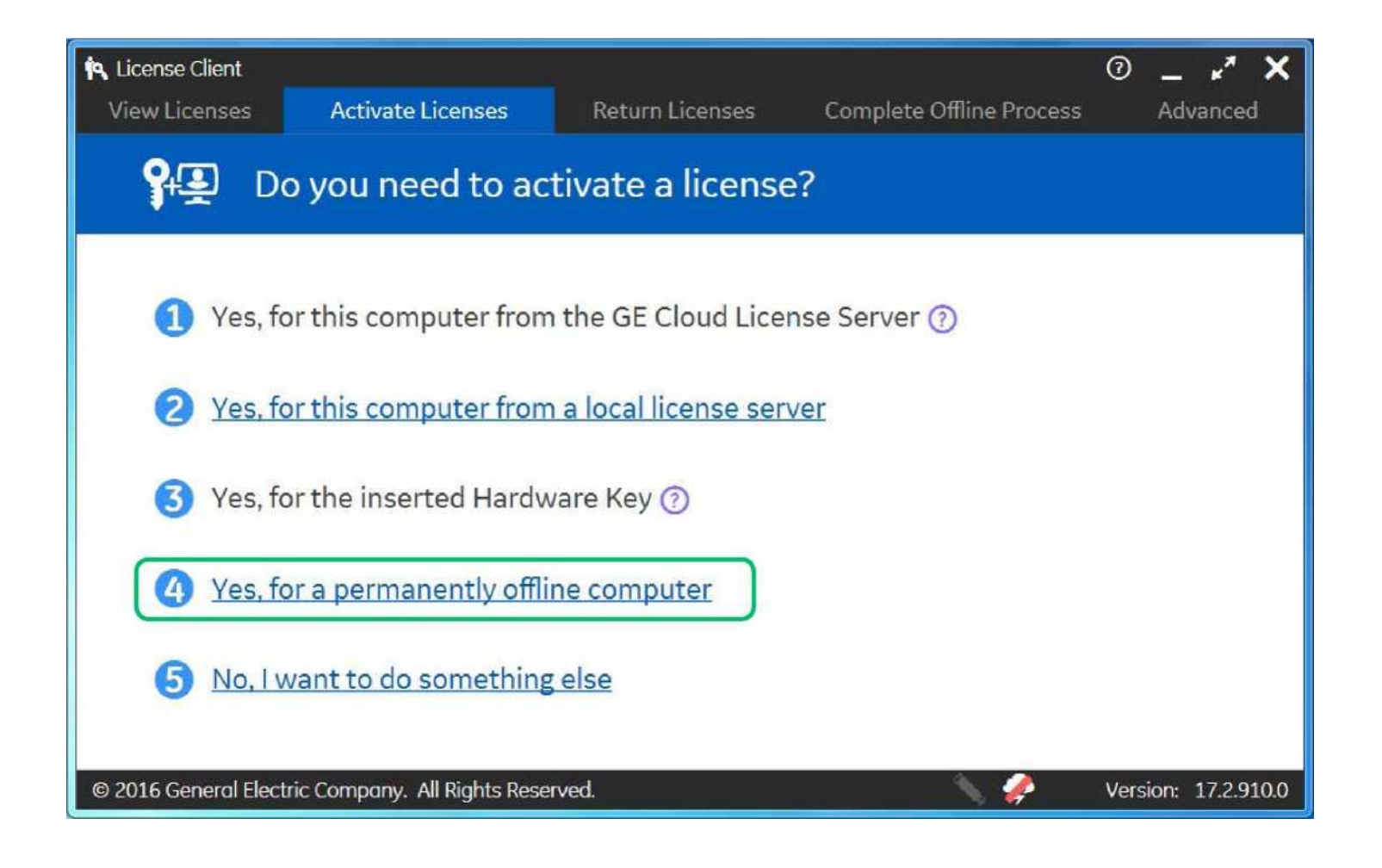

## На экране появится страница **Generate a Request File to activate licenses**:

**Укажите путь** к переносному носителю или сетевой папке, где вы хотите сохранить файл запроса. Имя компьютера используется по умолчанию в качестве имени файла запроса. Вы можете отредактировать имя файла, чтобы использовать более узнаваемое **имя для вашего файла запроса**. На приведенном рисунке используется общий сетевой ресурс.

**После ввода каждого кода активации нажимайте кнопку Add Code.**

Когда все коды введены **нажмите Generate File, чтобы сгенерировать и сохранить файл запроса** в указанном месте.

![](_page_5_Figure_4.jpeg)

![](_page_5_Picture_5.jpeg)

## **Откроется вкладка Complete Offline Process.**

Сообщение указывает местоположение файла запроса и то как давно он был создан. Дальнейших действий на этой странице пока не требуется.

Не закрывайте окно Клиента Лицензирования во время выполнения следующих шагов.

Если вы используете переносной носитель, удалите его и подключите к компьютер с подключением к GE Digital Cloud License Server (значок облака не зачекнут).

![](_page_6_Figure_4.jpeg)

Далее необходимо сгенерировать файл ответа. **Откройте приложение клиента лицензирования на компьютере с доступом в Интернет.** Запустите клиент **Пуск-> Все программы-> Proficy Common-> License Client** (запустить от имени администратора). Подтвердите запрос на Контроль Уровня Доступа.

Откройте вкладку **Complete Offline Process** и выберите **Пункт 2:** "Generate a response file from an online computer".

![](_page_7_Figure_2.jpeg)

![](_page_7_Picture_3.jpeg)

Укажите путь до файла запроса и место куда сохранить файл ответа. Результат на рисунке справа. По умолчанию файл ответа сохраняется в той же папке, что и файл запроса. Когда пути указаны, нажмите кнопку **Generate File.**

![](_page_8_Picture_35.jpeg)

![](_page_8_Picture_2.jpeg)

#### Откроется окно **Complete Offline Process.**

В сообщении указано, что срок действия файла ответа 24 часа после создания. Дальнейших действий в этом окне предпринимать не нужно.

![](_page_9_Figure_2.jpeg)

![](_page_9_Picture_3.jpeg)

Далее работаем с файлом ответа **(.response) Вернитесь к приложению License Client на offline компьютере.**

Вкладка **Offline Activation Process** должна быть еще открыта. Выберите **Пункт 3: Use the Response File to Activate Licenses on the original offline computer,** чтобы импортировать файл ответа. На иллюстрации пример указания пути к файлу ответа.

Нажмите **Update Licenses.** Далее откроется вкладка **View Licenses**. На вкладке будет отображена информация об активированных ключах.

На этом завершается активации лицензий в автономном режиме с помощью GE Digital Cloud License Server.

![](_page_10_Figure_4.jpeg)

![](_page_10_Picture_5.jpeg)